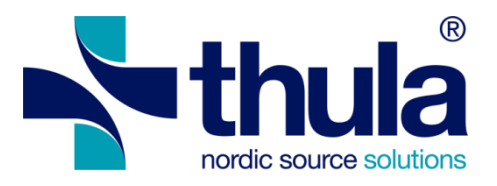

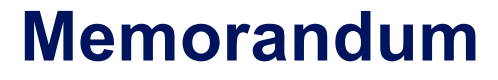

# E-resept Forskrivningsmodul

# Thula – Nordic Source Solutions

Subject | Step-by-step instructions to install a new institution certificate

Date | 16/05/2022

Document version | 1.0 Document status | Customer Review

Author | Atli Sturluson Contributor(s) | Fernando Meira

Distribution | Norsk Helsenett

File name | Memo - eResept - Step by step instructions to install a new institution certificate.docx

#### **© 2022 thula®**

The document is only intended for Thula personnel and customers Style and contents are confidential

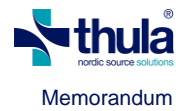

# **1 Document control**

*This section describes how to version, file, distribute and improve this document.*

### **1.1 Revision tracking**

This document is subject to revision control so that after each formal change a new version shall be created with a new data and revision number. At any given time the revision with the highest version number is considered the official and valid version of this document.

### **1.2 Document source, storage and distribution**

The source of this document is maintained by Thula and stored in the Thula document repository. This document shall be distributed in PDF format only.

### **1.3 Revision history**

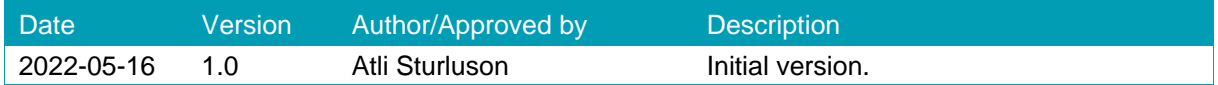

#### **1.4 Reader comments**

If you have any comments on the contents of this document, please send those by e-mail to the author.

#### **1.5 Glossary**

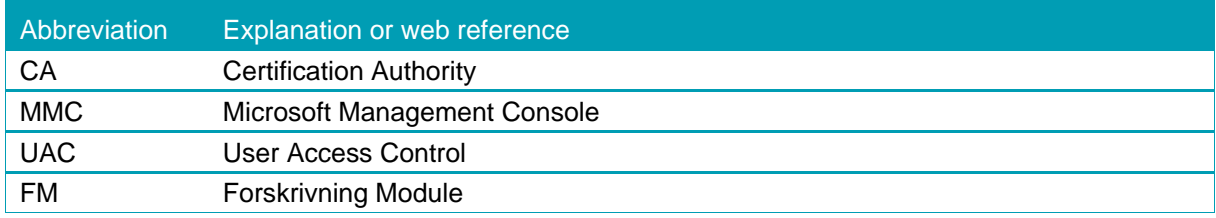

# **2 Intro**

This document provides instructions in a step-by-step form for installing a new EIDAS 2.0 institution certificate, along with the Buypass trusted Root and CA certificates required for the certificate validation.

### **3 Gathering all required files**

To proceed with the installation the following files are required:

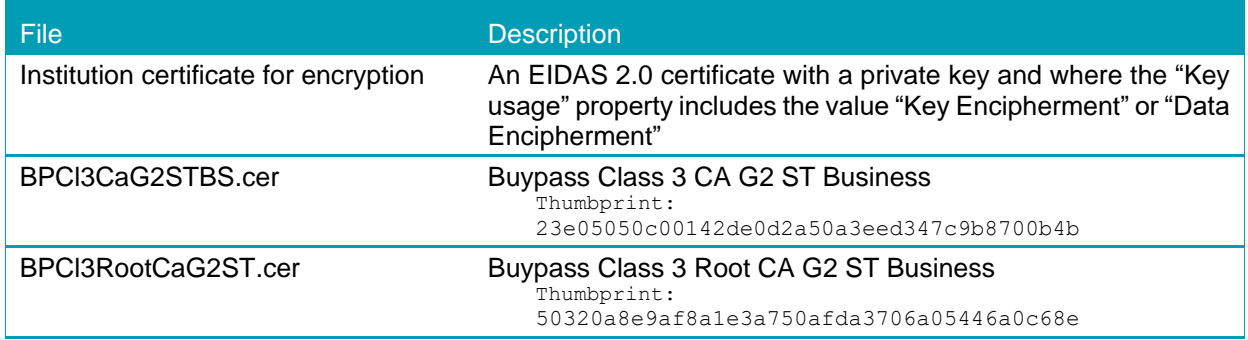

# **4 Updating the institution certificate using the FM Amin client**

The FM Admin client ("Systemadministrasjon") can be used to install the new institution certificate.

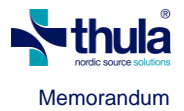

To install the new certificate, the following steps are needed:

1. On the machine where the FM Server is installed, run the FM Systemadministrasjon application as a Windows administrator (right-click the Systemadministrasjon icon and select "Run as administrator"). This will open the FM Amin client. After logging in, select "Administrer organisasjonskonfigurering" to open the institution setup:

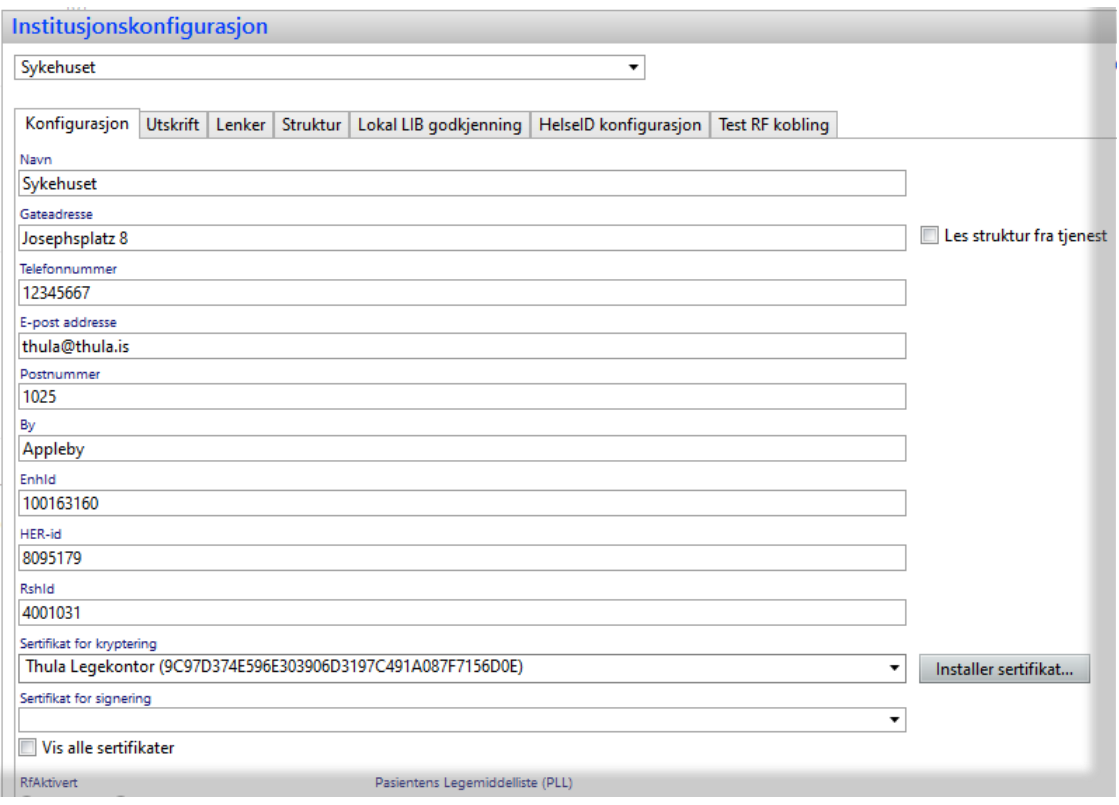

- 2. Click the "Installer sertifikat…" button and select the new institution certificate file. This will install the new certificate in the correct Windows certificate store and set up the required privileges to enable the FM server to use it.
- 3. **NOTE: this step will only work for FM version 4.11.0 or later. In older versions, the new certificate will not be available in the drop-down list. For these older versions, the procedure described in section 5 will be needed to install the Buypass root certificates and update the FM database to use the new certificate.**

In the "Sertifikat for kryptering" combo-box , select the new certificate:

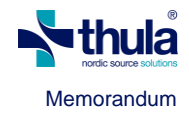

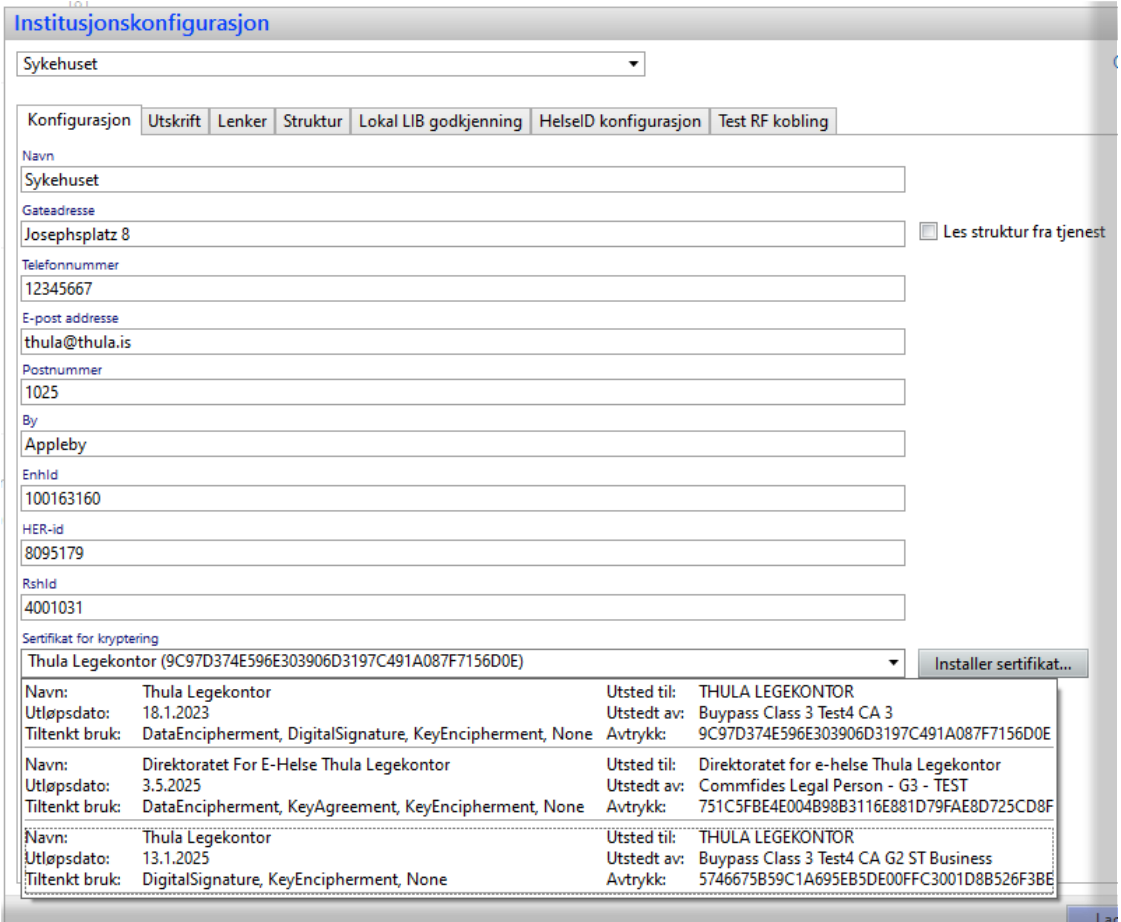

- 4. Press "Lagre" and you are done! Note that the "Sertifikat for signering" field is not relevant and can be left empty.
- 5. Communicating with RF using the new certificate can be tested by selecting the "Test RF kobling" tab and pressing the "Test RF kobling" button.

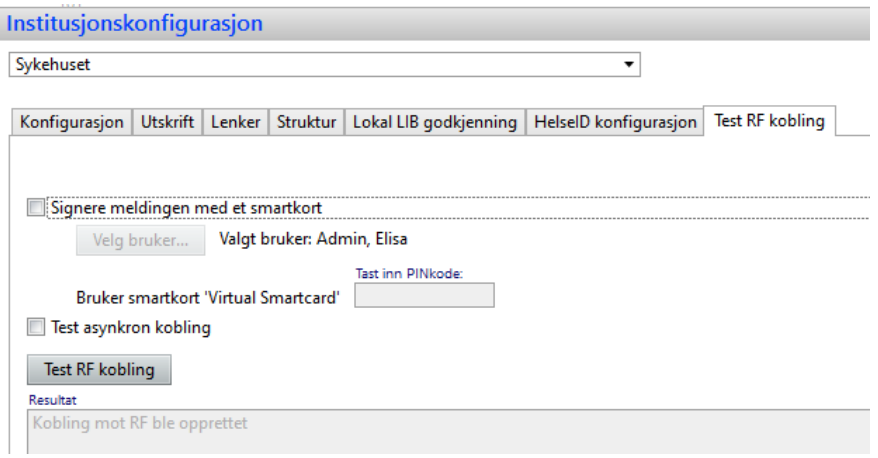

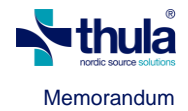

## **5 Manual installation of the institution and related certificates (for advanced users)**

### <span id="page-4-0"></span>**5.1 Open the Microsoft Management Console**

As a user with high privileges, open the Microsoft Management Console (MMC) by running a command (START > select "Run..." or START > type "run", depending on the version of Windows).

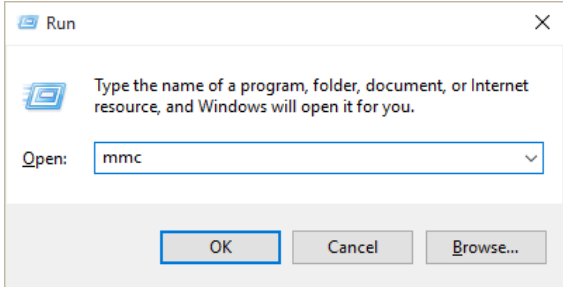

Depending on your UAC settings, a popup dialog may appear asking to confirm that you want to execute the MMC application. If so, select yes.

The MMC application opens empty as shown the next screenshot.

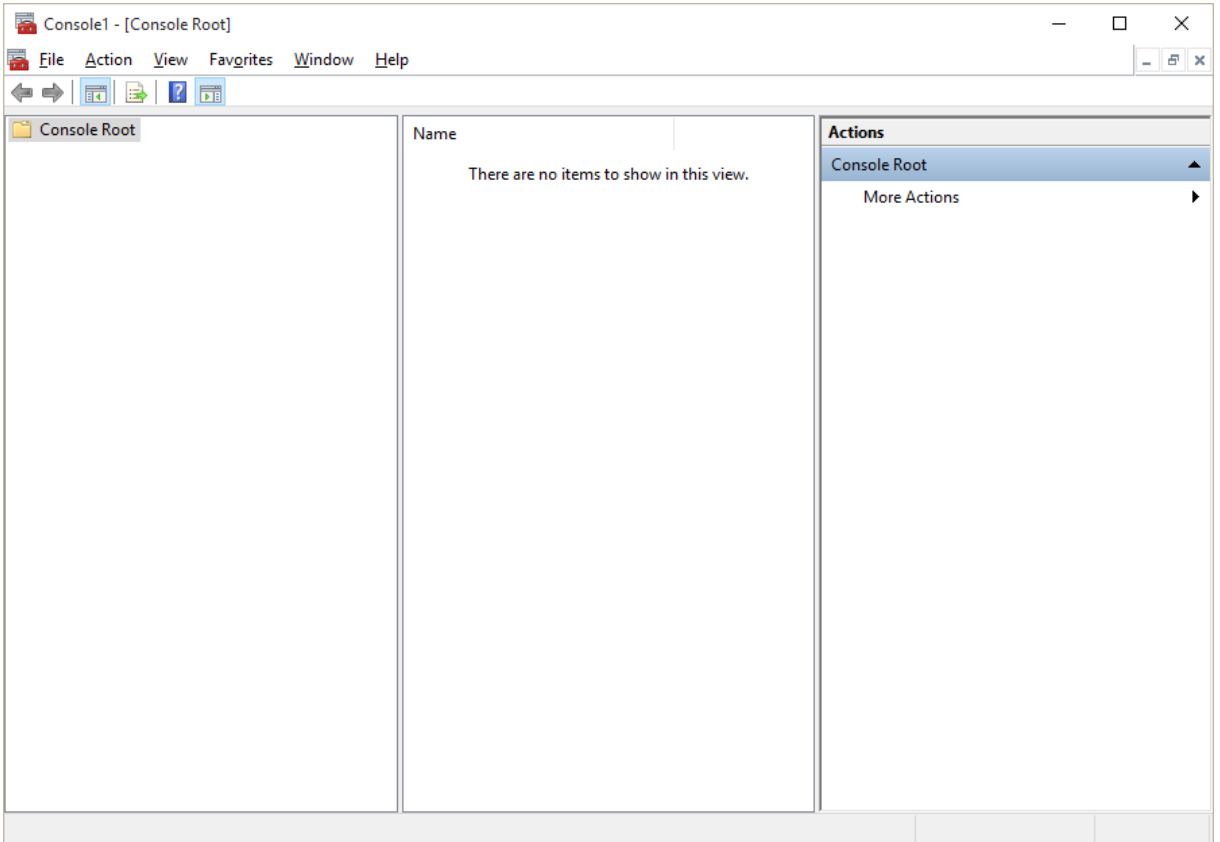

Load the certificate lists by doing the following:

- 1. File > Add/Remove Snap-in… (or use shortcut key CTRL+M).
- 2. Select "Certificates" from the available snap-ins list.
- 3. Press the "Add >" button located between the two lists.

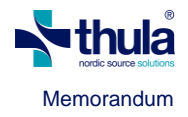

4. The following popup appears.  $\times$ Certificates snap-in 5. Select to manage certificates This snap-in will always manage certificates for: for "Computer account". **O** My user account ◯ <u>S</u>ervice account 6. A "select computer" dialog is ◯ Computer account shown. Change the default selection to "Local computer", and press the Finish button.  $\frac{1}{2}$  < <u>B</u>ack Finish Cancel

At the end of this process there should be one certificate list chosen, visible on the right-hand-side ("Selected snap-ins") as shown the following screenshot.

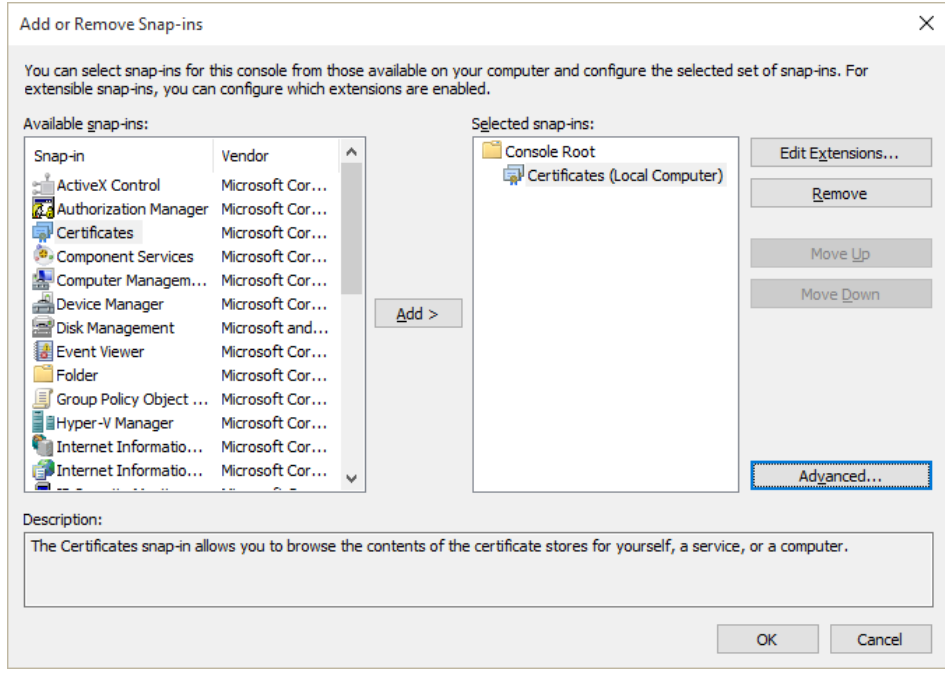

Pressing OK should show those two lists on the MMC window.

Start by expanding the list marked as "Certificates (Local Computer)" and within that list expand the "Trusted Root Certification Authorities" folder and select the inner "Certificates" folder. A list of already installed certificates should appear in the central panel, as shown in the following screenshot.

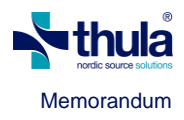

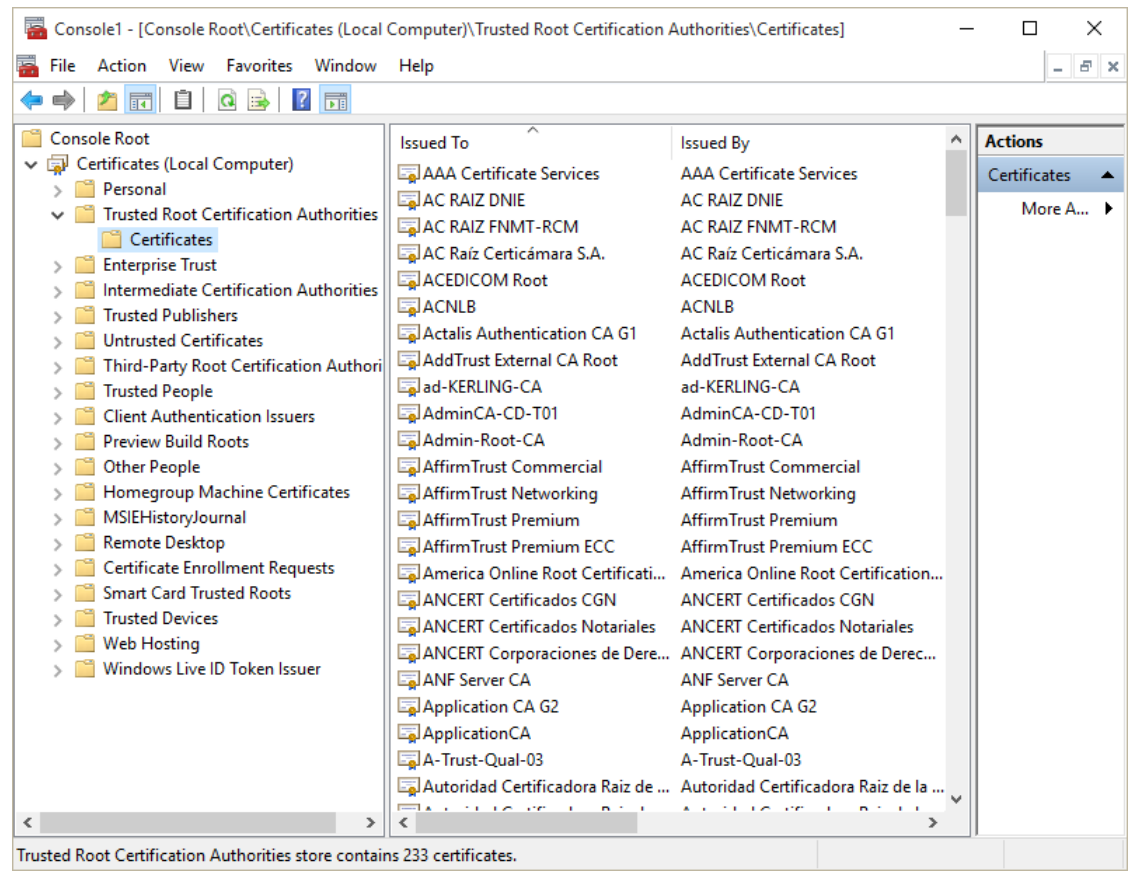

# **5.2 Import CA certificates**

This step is only needed if the EIDAS 2.0 Buypass certificates have not already been installed on the machine.

Import the Buypass Root CA certificate by doing the following:

1. With the Certificates folder selected, inside Trusted Root Certification Authorities, open the import wizard by selecting Action > All Tasks > Import…

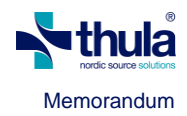

- 2. A welcome screen should appear with the Local Machine store pre-selected. Click "Next".
- 3. Use the file dialog to select the "BPCl3RootCaG2ST.cer" file.
- 4. Press "Next" on the File to import screen.
- 5. A dialog to choose the Certificate Store appears. It should have preselected the option "Place all certificates in the following store" and have the working folder selected on the Certificate store textbox, i.e., it should say "Trusted Root Certification Authorities", as

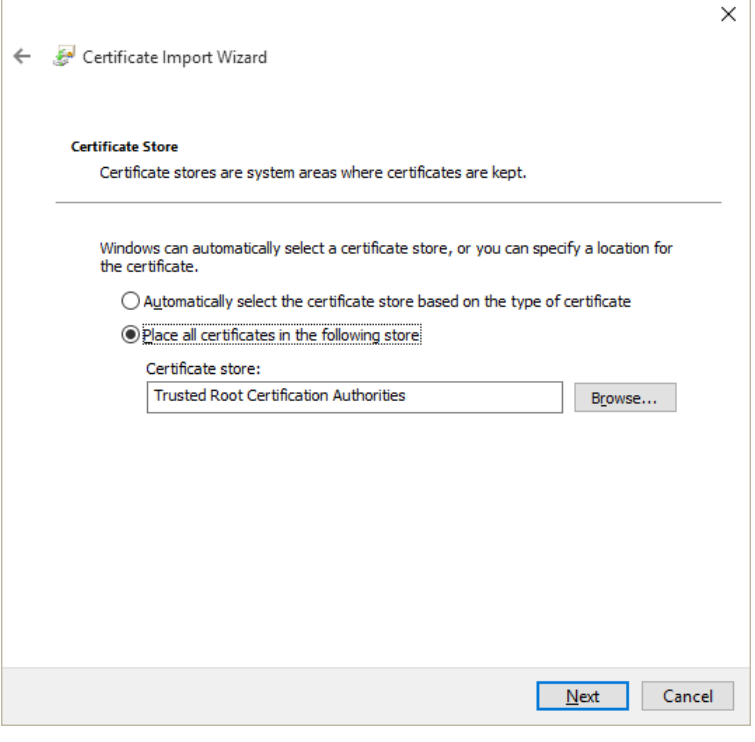

in the following screenshot. If that store is not pre-selected, use the "Browse" button to select it from the list of available stores. Press "Next".

- 6. A final wizard screen appears presenting the overview of the import process. Confirm that everything is as expected and press "Finish".
- 7. A dialog is shown informing that the import was successful.

You should now be able to find the imported certificate in the list of installed certificates, located in the central panel of the MMC window, like in the example:

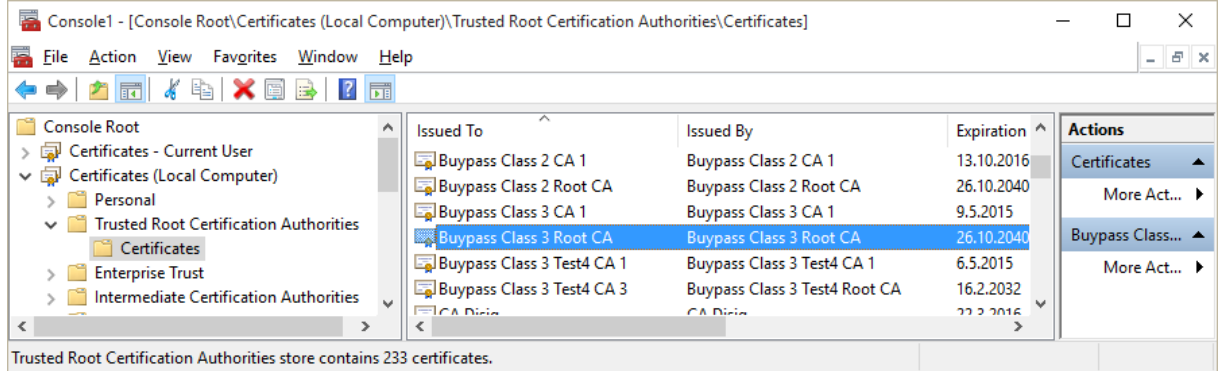

To install the Buypass Class 3 CA G2 ST Business certificate, repeat all previous 7 steps but select the file named "BPCl3CaG2STBS.cer" during step 3.

### **5.3 Install the institution certificate**

The new institution certificate should be installed in the Personal folder of the Local computer store.

It can be installed by performing the following steps:

1. Select the folder "Certificates" inside "Personal" folder in MMC. See section [5.1](#page-4-0) on how to initialize the MMC tool.

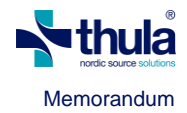

- 2. Open the import wizard by selecting Action > All Tasks > Import…
- 3. A welcome screen should appear with the Local Machine store pre-selected. Click "Next".
- 4. Use the file dialog to select the ".p12" file for the new institution encryption certificate.
- 5. Press "Next" on the File to import screen.
- 6. A dialog to choose the Certificate Store appears. It should have pre-selected the option "Place all certificates in the following store" and have the working folder selected on the Certificate store textbox, i.e., it should say "Personal". If not, use the "Browse" button to select the Personal folder. Press "Next". You will be prompted for certificate password.
- 7. A final wizard screen appears presenting the overview of the import process. Confirm that everything is as expected and press "Finish".
- 8. A dialog is shown informing that the import was successful.

The central panel of the MMC window should now include the imported certificate, as shown in the following screenshot:

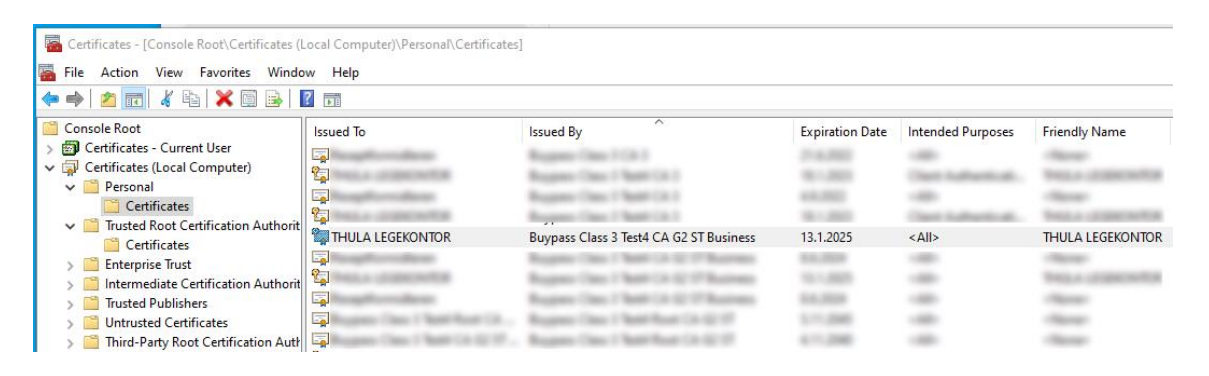

#### **5.4 Update the FM system**

When the FM Admin procedure described in section 4 has been performed (which will require FM version 4.11.0 or later), the FM database will be updated to correctly use the new certificate. Otherwise, the FM database needs to be updated manually. Follow these steps to perform the required operation:

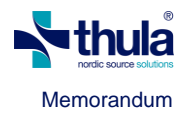

- 1. Open SQL Management Studio.
- 2. Connect to the database used by the FM installation to be updated with a user that has write permissions on the database.
- 3. The next steps are divided in two depending on if you are going to be using the provided SQL file or typing in the queries manually.
- 4. Open a new query window by using the shortcut CTRL+N or clicking on "New query

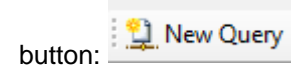

5. Select the FM database used from the combobox or execute the following script (using as example "Leidolfsey" as the FM database name):

```
use Leidolfsey
```
The following message should appear in messages panel and the database name should be shown as selected on the available databases combobox.

Command(s) completed successfully.

6. Erase all scripts, if any, and run the following script to see the institutions that are defined in FM:

select Id, Name from InstitutionConfiguration

This should show results similar to the following (in many cases only one row will be shown, if the FM installation only has a single institution defined):

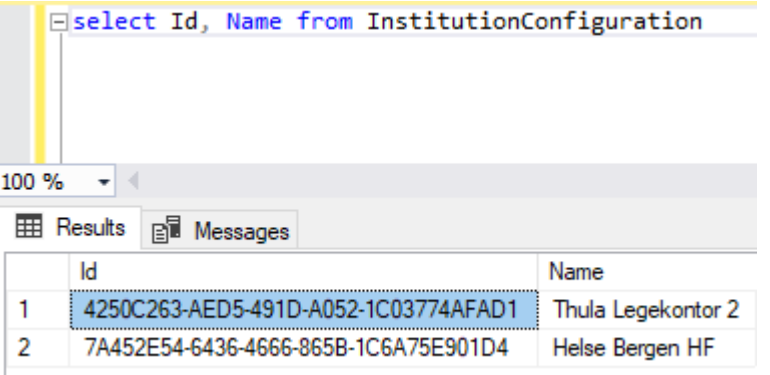

Copy the value of the Id column for the correct institution to the clipboard.

Erase all scripts, if any, and run the following script to update the institution certificate that FM uses. The EncryptionCertificate should be the certificate's thumbprint, available on the details of the certificate. The  $Id$  value should be the value copied from the Id column in the query results in step 6 above:

```
update InstitutionConfiguration 
set EncryptionCertificate='5746675b59c1a695eb5de00ffc3001d8b526f3be'
```
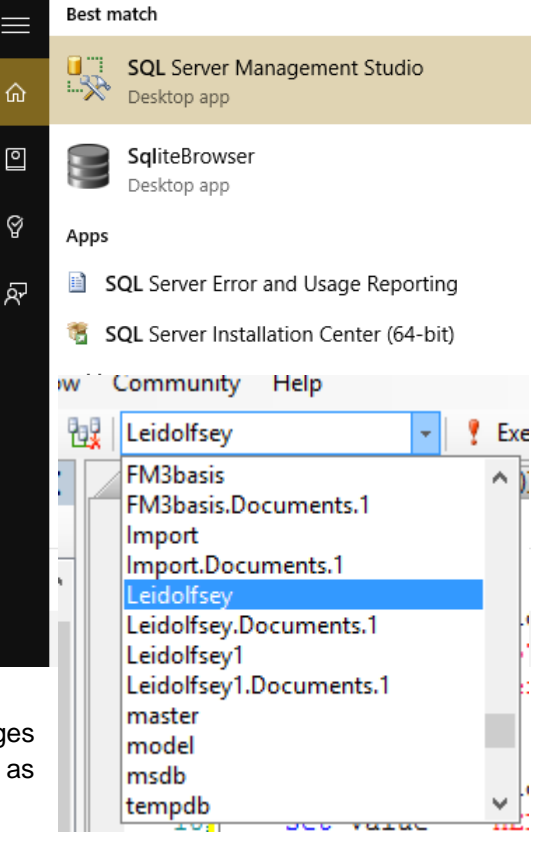

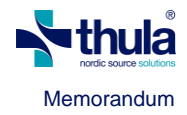

where Id='4250C263-AED5-491D-A052-1C03774AFAD1'

The following success message should appear on the messages panel:

(1 row(s) affected)

If all steps in this memo have been successfully performed, then the FM institution should be configured to use the new certificate and all certificates needed should have been installed.